# EN INSTRUCTION M4G951 IN20095 REV. A, 2024-02-02 Note! More information about the product can be found in the [manual.](https://wiki.teltonika-networks.com/view/RUT951_Manual) Caution! Read and understand the instruction before using the product. Caution! Ensure that the installation complies with local safety regulations. Warning! Before installation or maintenance, the power supply must first

be disconnected in order to prevent potentially lethal electric shocks! Installation or maintenance of this unit should only be carried out by qualified personnel. The manufacturer is not responsible for any eventual damage or injury caused by inadequate skills during installation, or through removal of or deactivation of any safety devices.

# Function

M4G951 is a router used between TCP/IP connected controllers and a wireless, mobile 4G/GPRS network.

The router has a built in DHCP function and can handle multiple external units. The router can be used as a WiFi hotspot. It is, however, recommended to turn off the WiFi or protect the network with a secure password in order to limit data usage.

M4G951 has built in dynamic DNS which makes the router easy to find over the internet. The Port Forward software makes it easy to find and connect to the different units in the application.

The router is not locked to any network provider. It is recommended to choose a network provider where you can get SIM cards with a fixed rate or sufficient data traffic since data usage can vary between applications.

### Technical Data

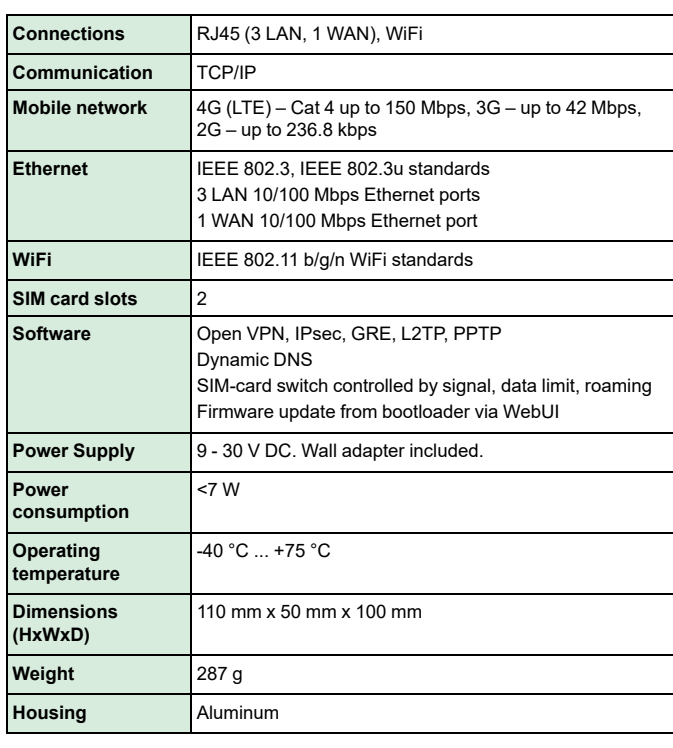

#### Installation

Place the router in a clear and open space, since walls, doors and other obstacles can reduce the signal strength.

- 1.Insert the pointed end of the SIM ejection tool included in the SIM KIT into the small hole located next to each SIM card slot on the back of M4G951.
- 2. Push the SIM ejection tool into the small hole to open each SIM card slot.
- 3.Install one or two SIM cards, gently push each SIM card holder to close it.
- 4. Attach the mobile to the MOBILE connections and the WiFi antennas to the WIFI connections on the back of the router.
- 5. Connect the power adapter to the front of the device. Connect the other end to a power outlet.

#### Connections and antennas

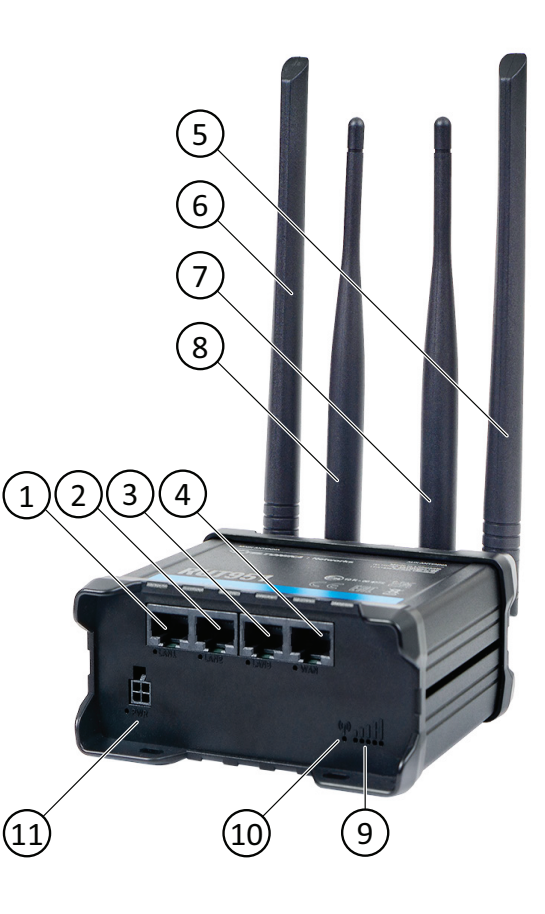

#### <span id="page-0-0"></span>*Figure 1 Router connections and antennas*

 *LAN1 port LAN2 port LAN3 port* ④ *WAN port Mobile antenna*

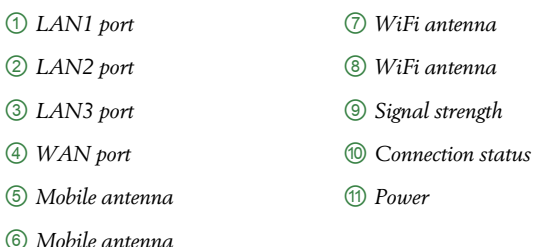

# Ethernet port LEDs

The Ethernet port LEDs are located under each Ethernet port (*[Figure](#page-0-0) 1*, positions 1–4). Any activity on a port is reflected on the LED.

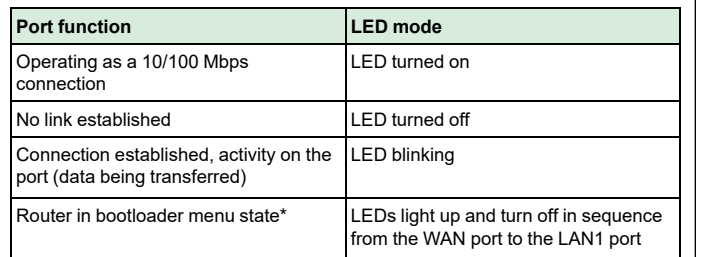

\* The bootloader menu is a recovery tool if the router cannot be accessed after a factory reset. It can be used to update firmware or bootloader version. Go to [Troubleshooting](https://wiki.teltonika-networks.com/view/Bootloader_menu) & Recovery for more information.

# Connection status LED

The connection status LED (*[Figure](#page-0-0) 1*, position 10) displays the connection state and network type.

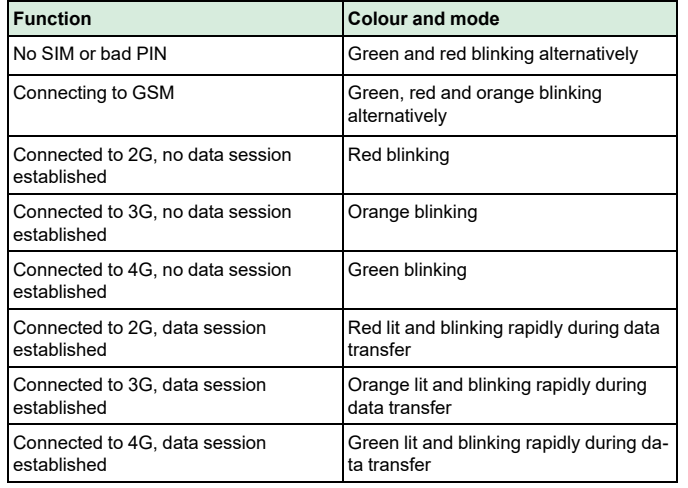

# Signal strength LEDs

The signal strength LEDs (*[Figure](#page-0-0) 1*, position 9) reflect the current signal strength. The more LEDs that are lit, the stronger the signal.

The signal strength LEDs can also be used as a time indicator when you press and hold the reset button on the back of the router.

# Configuration

When the router is installed, it needs to be configured for a mobile network. Connect to the router and log in. Then follow the System Setup Wizard or make the necessary changes at will.

#### Connection

1. Connect wirelessly to the unit or use an Ethernet cable from one of the LAN Ethernet ports.

- Note! The WiFi SSID and password can be found on the bottom of the router. You can also scan the QR code at the bottom of the router for easy wireless connection.
- 2. Make sure that dynamic IP-address is activated on the computer (see *[Network](#page-1-0) settings*)

#### Logging in

To continue with the setup, you need to log in to the router.

- 1. Open a web browser and write the router's IP-address (192.168.1.1) in the address field.
- 2. Use the default username and password printed on the bottom of the router to log in.
	- Note! The first time you log in, you are prompted to change the default password.

#### System Setup Wizard

To quickly get your M4G951 up and running, follow the system setup wizard after logging in.

- 1. Go to **System** > **Setup Wizard**.
- 2. Follow the setup wizard to configure the router.
- 3. Click **[Finish]**.
- Note! To configure your router settings manually, click [Skip wizard].

#### SIM cards

If you set up the router manually, you need to configure any installed SIM card for the mobile network to function.

- 1. Go to **Network** > **Mobile** > **General**
- 2. Select a PIN code if you use a protected SIM card. The PIN is the same as on the SIM card.
- 3. Make any necessary settings changes.
- 4. Click **[Save and apply]**.
- 5. Go to **Status** > **Overview** and verify that the mobile type fields are filled in.
	- Note! The easiest way of changing the APN (Access Point Name) manually is via the Setup Wizard.

#### WiFi

The recommendation is to not use the WiFi function during operation, or use a secure password to limit data usage on the network.

WiFi is configured in the wireless settings. To disable or enable WiFi Access Point function:

- 1. Go to **Network** -> **Wireless**.
- 2. Under **WiFi 2.4GHz**, set the **off/on** radio button to the desired position.
- 3. Click a pen icon to make any desired changes.
- 4. Click **[Save and apply]**.

#### Reset button

The router resets to its factory settings when you press and hold the reset button on the back of the router for at least 5 seconds. The router should be powered when the button is pressed.

Go to the [manual](https://wiki.teltonika-networks.com/view/RUT951_Device_Recovery_Options) for more information on the available reset and recovery options.

Note! The main SIM pin is the only user parameter kept after a factory reset.

# <span id="page-1-0"></span>Network settings

Dynamic IP-address

- 1. Locate the network settings on the computer (e.g. **Control Panel** -> **Network and Internet** -> **Network connections**)
- 2. Select **WiFi** and **Change adapter options**.
- 3.Right-click **WiFi** and select **Properties**.
- 4. Verify that **Internet protocol version 4 (TCP/IPv4)** is selected, see *[Figure](#page-2-0) 2*.

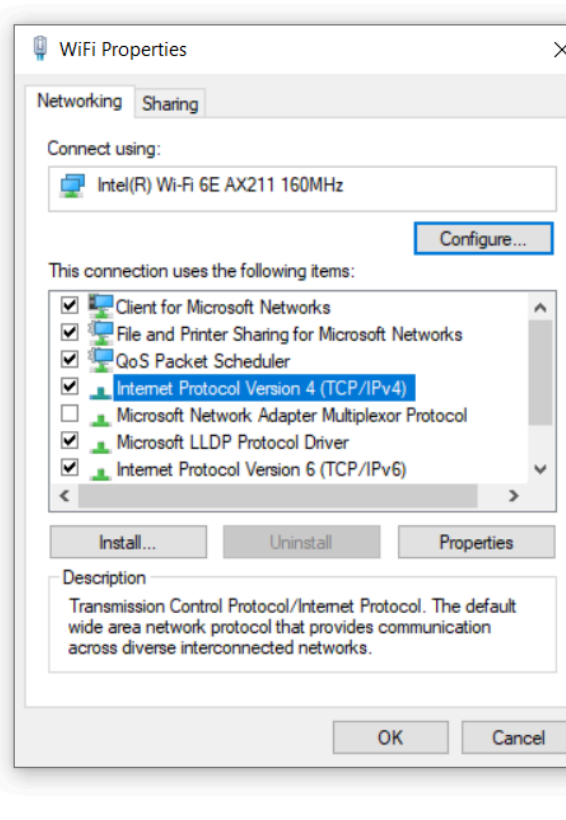

<span id="page-2-0"></span>*Figure 2 WiFi properties*

Connect to the wireless network

1. Show available wireless networks on the computer.

2. Select the **Teltonika** network and connect.

# $C \in$

This product carries the CE-mark. More information is available at [www.regincontrols.com.](https://www.regincontrols.com)

# **Contact**

AB Regin, Box 116, 428 22 Kållered, Sweden Tel: +46 31 720 02 00, Fax: +46 31 720 02 50 www.regincontrols.com, info@regincontrols.com

## SE INSTRUKTION M4G951

Notera! Mer information om produkten finns i [manualen.](https://wiki.teltonika-networks.com/view/RUT951_Manual)

Observera! Läs och förstå instruktionen innan du använder produkten.

Observera! Se till att installationen uppfyller lokala säkerhetsbestämmelser.

Varning! Innan installation eller underhåll måste matningsspänningen först kopplas från för att undvika potentiellt dödliga elstötar! Installation eller underhåll av denna enhet ska endast utföras av kvalificerad personal. Tillverkaren är inte ansvarig för eventuella skador som orsakas av felaktig installation och/eller avaktivering eller borttagning av säkerhetsanordningar.

#### Funktion

M4G951 är en router som används mellan TCP/IP-anslutna styrenheter och ett trådlöst, mobilt 4G/GPRS-nätverk.

Routern har en inbyggd DHCP-funktion och kan hantera flera externa enheter. Routern kan användas som en hotspot för trådlös anslutning via WiFi. Rekommendationen är att stänga av WiFi-funktionen eller skydda nätverket med ett starkt lösenord för att begränsa datatrafiken.

M4G951 har inbyggd dynamisk DNS som gör det enkelt att hitta routern över internet. Port Forward-mjukvaran gör det enkelt att hitta och ansluta till de olika anslutna enheterna.

Routern är inte låst till någon speciell teleoperatör. Rekommendationen är att välja en leverantör som erbjuder ett SIM-kort med fast avgift eller tillräcklig mängd datatrafik eftersom behovet kan variera mellan olika applikationer.

#### Tekniska data

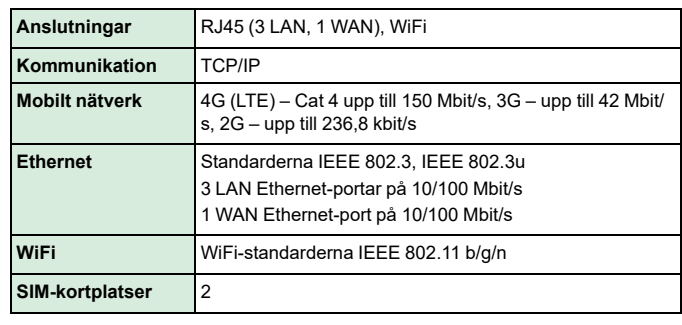

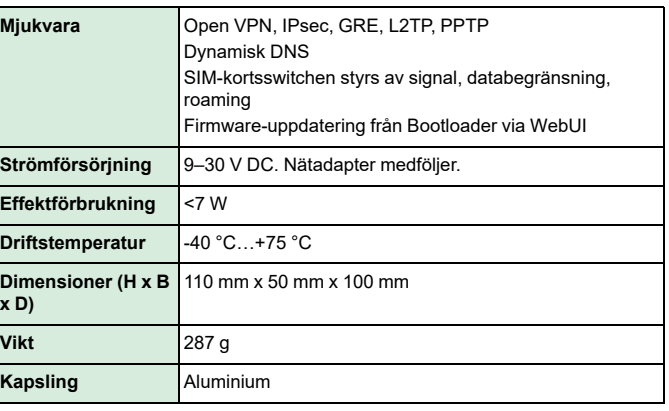

# Installation

Placera routern på en öppen plats då väggar, dörrar och andra hinder kan minska signalstyrkan.

- 1. Placera den spetsiga änden av SIM-kortsverktyget från medföljande SIM KIT i det lilla hålet bredvid någon av SIM-kortplatserna på baksidan av M4G951.
- 2. Tryck in SIM-kortsverktyget i det lilla hålet för att få ut kortplatsens SIM-kortshållare.
- 3. Installera ett eller två SIM-kort och tryck försiktigt SIM-kortshållarna på plats.
- 4. Fäst mobilantennerna till MOBILE-anslutningarna och WiFiantennerna till WIFI-anslutningarna på baksidan av routern.
- 5. Anslut nätadaptern på framsidan av enheten. Anslut andra änden till ett nätuttag.

# Anslutningar och antenner

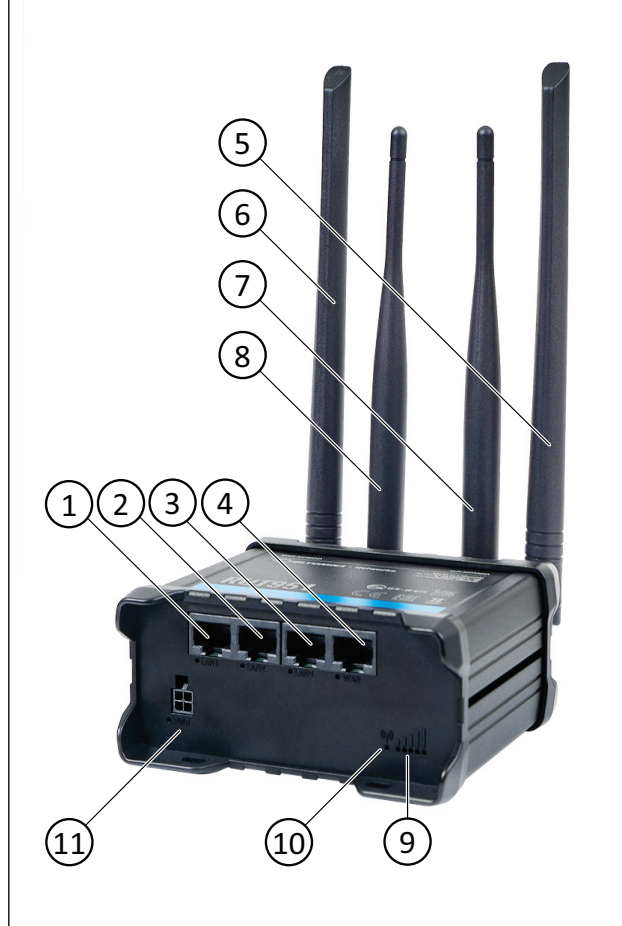

#### <span id="page-3-0"></span>*Figur 1 Routerns anslutningar och antenner*

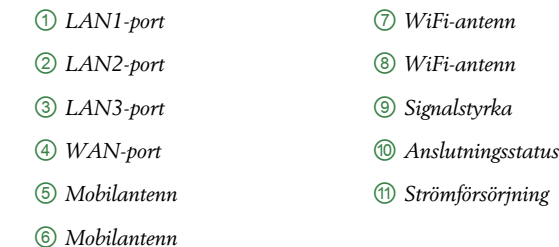

# LED-dioder för Ethernet-portar

Ethernet-portarnas LED-dioder sitter under varje Ethernet port (*[Figur](#page-3-0) 1*, position 1–4). Aktivitet på en port återspeglas på LED-dioden.

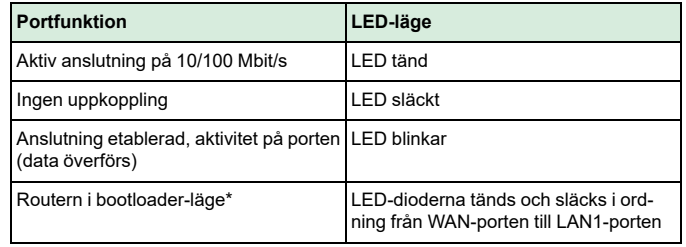

\* Bootloader-menyn är ett återställningsverktyg som kan användas om routern inte går att nå efter en fabriksåterställning. Den kan användas för att uppdatera firmware eller bootloader-version. Gå till [Felsökning](https://wiki.teltonika-networks.com/view/Bootloader_menu) och [återställning](https://wiki.teltonika-networks.com/view/Bootloader_menu) om du vill ha mer information.

# LED för anslutningsstatus

LED-dioden för anslutningsstatus (*[Figur](#page-3-0) 1*, position 10) visar anslutningsstatus och nätverkstyp.

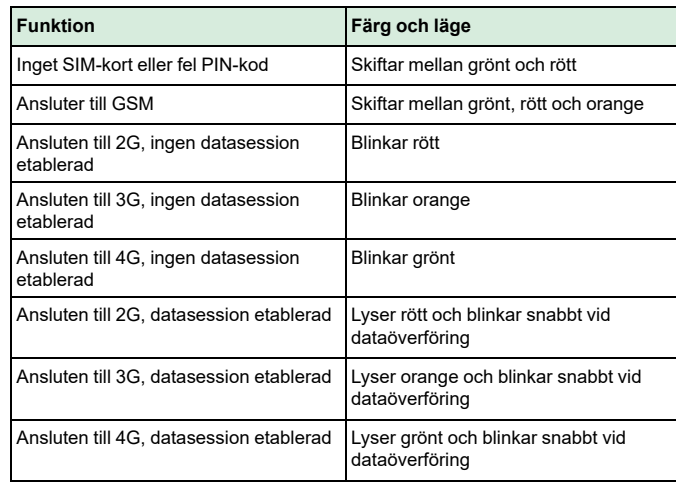

# LED-dioder för signalstyrka

LED-dioder för signalstyrka (*[Figur](#page-3-0) 1*, position 9) återspeglar aktuell signalstyrka. Ju fler LED-dioder som lyser, desto starkare signal.

LED-dioderna för signalstyrka kan också användas som tidsindikator när du håller in återställningsknappen på routerns baksida.

# Konfigurering

När routern är installerad behöver den konfigureras för ett mobilt nätverk. Anslut till routern och logga in. Följ sedan routerns System Setup Wizard eller gör de ändringar du vill göra på egen hand.

#### Anslutning

- 1. Anslut trådlöst till enheten eller koppla en Ethernet-kabel till någon av LAN Ethernet-portarna.
	- Notera! Du hittar WiFi SSID och lösenord på routerns undersida. Du kan också enkelt ansluta trådlöst genom att läsa av QR-koden på routerns undersida.
- 2. Kontrollera att dynamisk IP-adress är aktiverat på datorn (se *[Nätverksinställningar](#page-4-0)*)

#### Logga in

- För att fortsätta med konfigureringen behöver du logga in på routern.
- 1. Öppna en webbläsare och skriv in routerns IP-adress (192.168.1.1) i adressfältet.
- 2. Använd det förinställda användarnamnet och lösenordet som finns tryckta på undersidan av routern för att logga in.
	- Notera! Första gången du loggar in får du en uppmaning om att ändra det förinställda lösenordet.

#### Konfigureringsguide

När du har loggat in på routern, följ guiden (System Setup Wizard) för att snabbt komma igång med att använda M4G951.

- 1. Gå till **System** > **Setup Wizard**.
- 2. Följ guiden för att konfigurera routern.
- 3. Klicka på **[Finish]** för att avsluta.

Notera! För att konfigurera routern manuellt, klicka på [Skip wizard] för att gå ur guiden.

#### SIM-kort

Om du konfigurerar routern manuellt behöver du konfigurera installerade SIM-kort för att det mobila nätverket ska fungera.

- 1. Gå till **Network** > **Mobile** > **General**
- 2. Välj en PIN-kod om du använder ett skyddat SIM-kort. PIN-koden är samma som för SIM-kortet.
- 3. Ändra inställningar som behöver uppdateras.
- 4. Klicka på **[Save and apply]** för att spara.

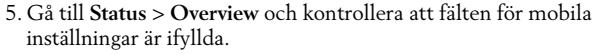

Notera! Det lättaste sättet att ändra namnet på åtkomstpunkten (APN) manuellt är via routerns Setup Wizard.

#### **WiFi**

Rekommendationen är att inte använda WiFi-funktionen vid drift eller att använda ett säkert lösenord för att begränsa datatrafiken i nätverket.

WiFi konfigureras i de trådlösa inställningarna (wireless). För att avaktivera eller aktivera funktionen WiFi-åtkomstpunkt:

- 1. Gå till **Network** -> **Wireless**.
- 2. Under **WiFi 2.4GHz**, ställ radioknappen **off/on** i önskat läge.
- 3. Klicka på en pennikon för att göra ändringar.
- 4. Klicka på **[Save and apply]** för att spara.

#### Återställningsknapp

Routern återställs till fabriksinställningarna när du håller in återställningsknappen på routerns baksida i minst 5 sekunder. Routern ska vara strömsatt när du trycker in knappen.

Gå till [manualen](https://wiki.teltonika-networks.com/view/RUT951_Device_Recovery_Options) om du vill veta mer om tillgängliga återställningsalternativ.

<span id="page-4-1"></span>Notera! PIN-koden för det primära SIM-kortet är den enda användarpa- $\bullet$ rameter som behålls efter en fabriksåterställning.

# <span id="page-4-0"></span>Nätverksinställningar

Dynamisk IP-adress

1. Lokalisera nätverksinställningarna på datorn (t.ex. **Kontrollpanelen** -> **Nätverk och internet** -> **Nätverksanslutningar**)

2. Välj **Wi-Fi** och **Ändra nätverkskortsalternativ**.

- 3. Högerklicka på **Wi-Fi** och välj **Egenskaper**.
- 4. Kontrollera at **Internet Protocol Version 4 (TCP/IPv4)** är markerad, se *[Figur](#page-4-1) 2*.

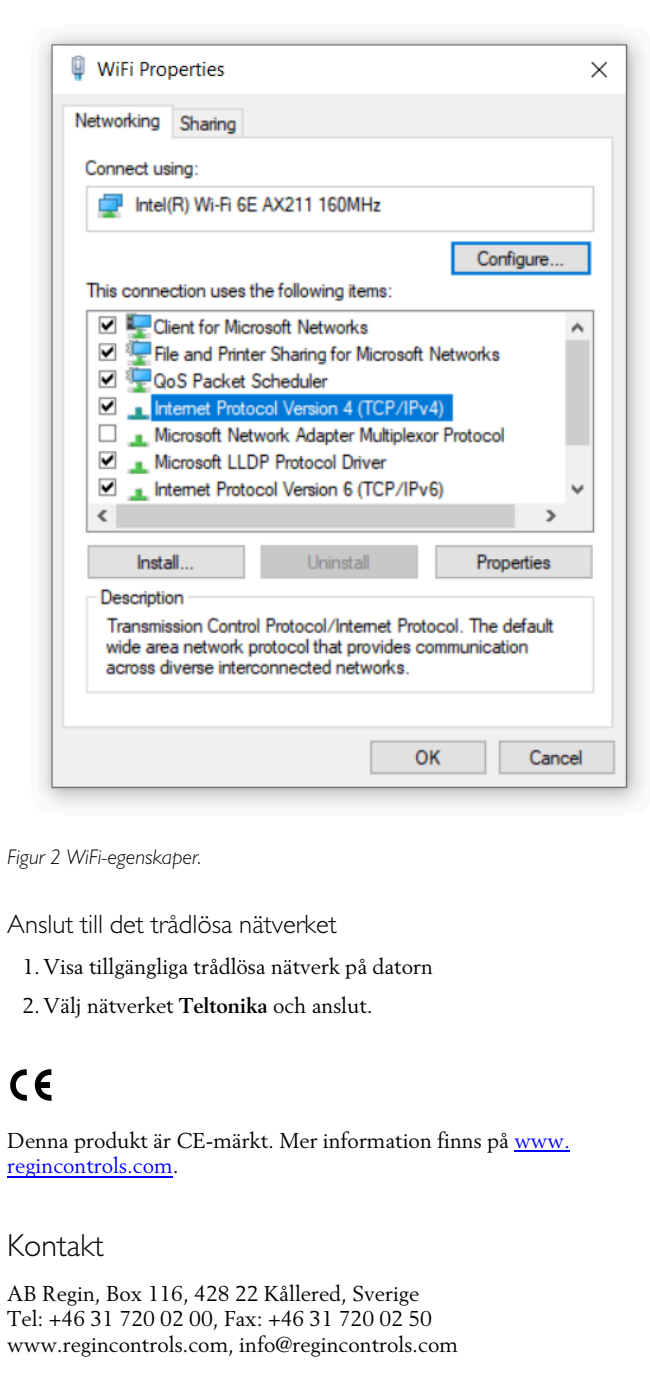